### **First steps with QGIS**

This short tutorial has the objective to follow you during the installation, update and the configuration of QGIS:

- How to install QGIS under Windows
- How to update QGIS under Windows
- How to install and update QGIS under Linux
- How to configure QGIS Plugins

Tutorial created by Matteo Gismondi

Open a web browser and insert the following address: <http://www.qgis.org/index.php>

Press over download as showed on the picture

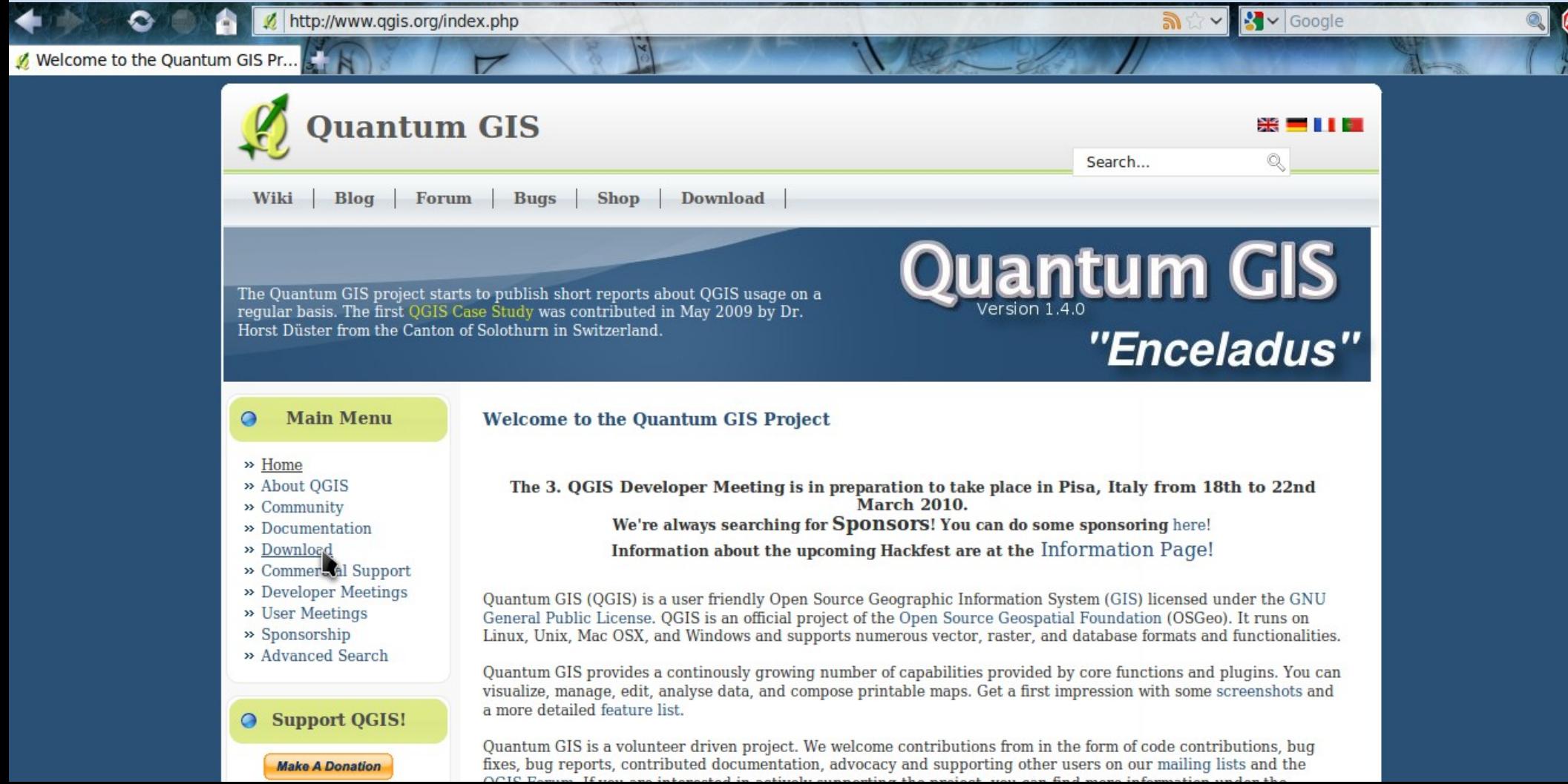

### Select Current Version

The Quantum GIS project starts to publish short reports about OGIS usage on a regular basis. The first OGIS Case Study was contributed in May 2009 by Dr. Horst Düster from the Canton of Solothurn in Switzerland.

### **Main Menu**  $\circ$

### **Download**

- $\gg$  Home
- » About OGIS
- » Community
- » Documentation
- » Download
	- » Current Software
	- » LTS Software
	- » Source Code
	- $\gg$  Plugins
	- » Sample Data
- » Commercial Support
- » Developer Meetings

Quantum GIS is open source software available under the terms of the GNU General Public License. Source code tarballs, long term support (LTS) and current ready-to-install binary packages and external plugins are available for many supported platforms.

For testing and learning purpose, we also provide a sample dataset, which contains collections of data from different sources and in different formats, like GPS data, a small GRASS location, GeoTiff, ERDAS Imq, Shape or GML formats. Please select from the download menu on the left.

**Quantum GIS** 

"Enceladus"

### Current virsion

Contains the latest features, but may not be bug-free.

### Long term support (LTS) version

Our long term support version with non-changing user interface and API.

In the table look for the Nightly Trunk Builds, they are most of the time stable and you will have always the latest update

### **Main Menu**  $\circ$

### **Current packages**

- $\gg$  Home
- » About OGIS
- $\gg$  Community
- » Documentation
- » Download
	- » Current Software
	- $\gg$  LTS Software
	- » Source Code
	- $\gg$  Plugins
	- » Sample Data
- » Commercial Support
- » Developer Meetings
- » User Meetings
- » Sponsorship
- » Advanced Search

Support QGIS!

The current release series are provided to offer users a chance to try out new features as they make their way into the code base. We will not support these releases over a long term and they are aimed more for those who value new features over stability. We use the term 'stability here in the sense of 'not changing a lot' rather than 'not crashing' in general our current releases are continually improving in terms of reliability and application robustness. The current development version is QGIS 1.4.0 'Enceladus' (find out about the name here) and was released on 10 January 2010. We offer Ready-to-Run software packages (.exe, .dmg, .deb, .rpm) for many platforms listed in the table below. If your OS is missing from the list below, please check again soon - we add new packages as they become available.

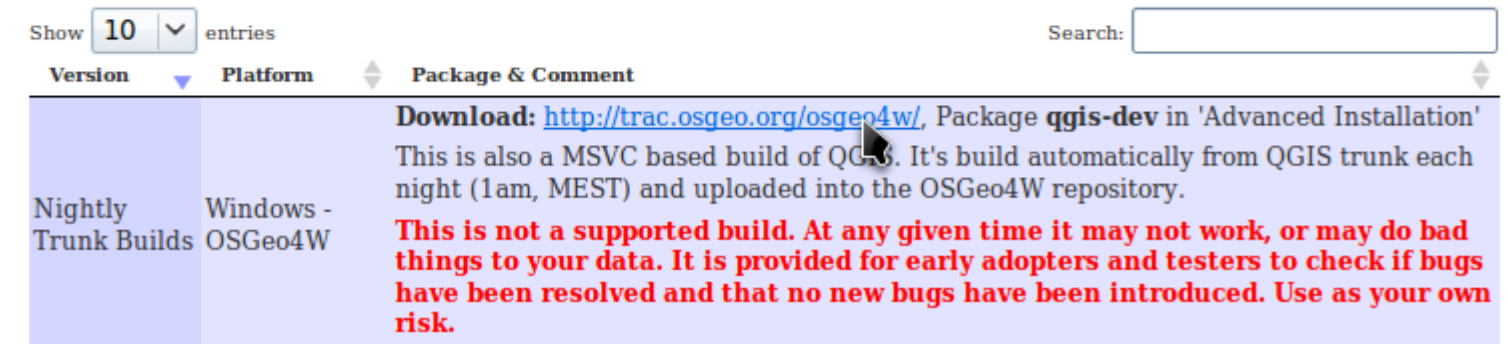

You will be redirected on the OSGeo4W website where you will be able to download the installer for windows.

Click over OSGeo4W Istaller and save the file on your pc.

### **Quick Start for OSGeo4W Users**

Note: Step 2 must be run on a computer with internet access as the installer downloads individual packages as needed. You may also need to enable your software firewall to allow the installer to have outbound access.

- 1. Download the  $\Rightarrow$  OSGeo4W Installer.
- 2. Run the installer.
- 3. Select Express Install, and Next.
- 4. Pick one or more packages to install, and Next.
- 5. The selected packages and their required subpackages will be downloaded and installed automatically.

Double click over the installer osgeo4w-setup.exe Select Advanced Install then Next

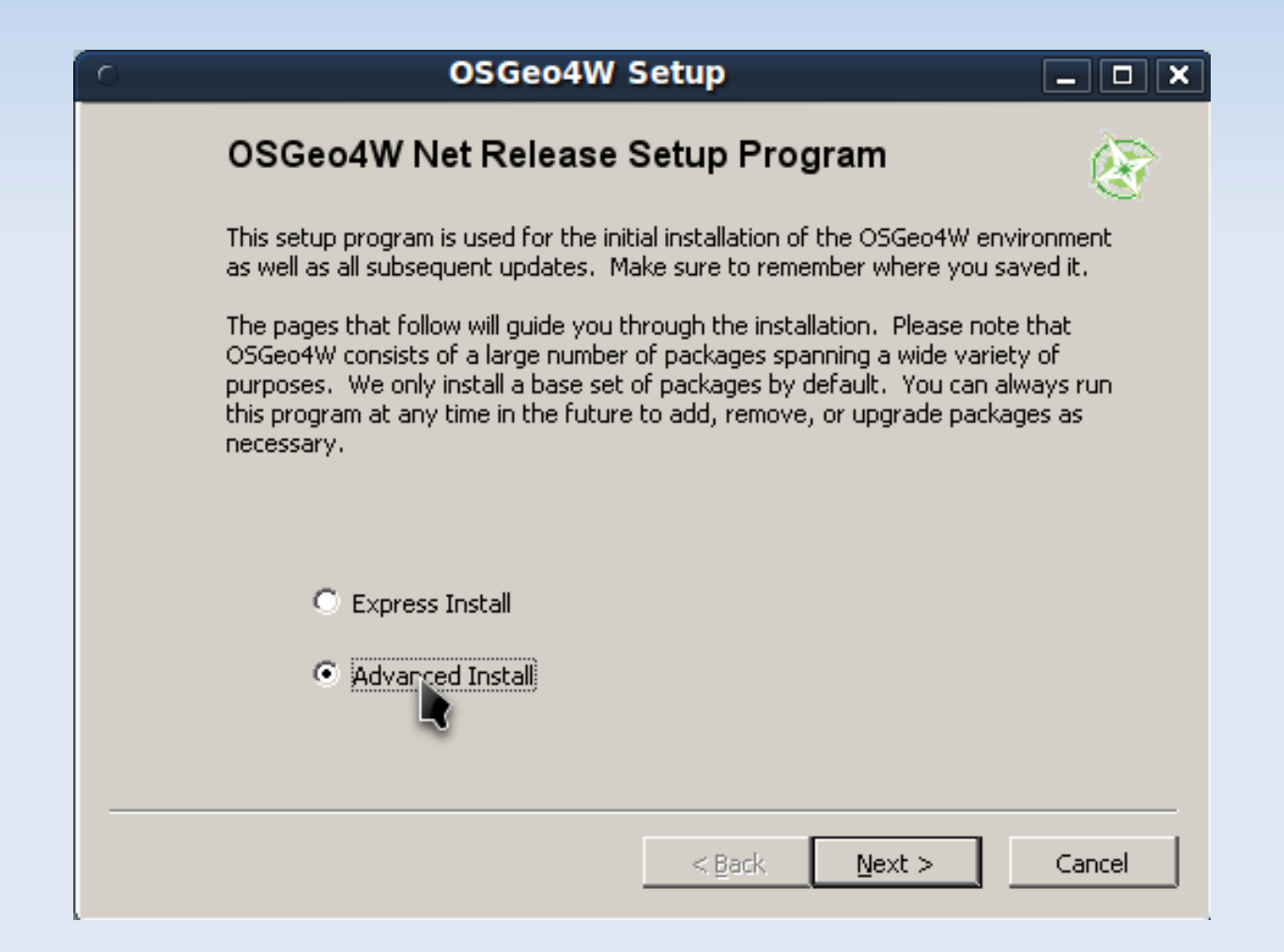

Choose the first option  $\rightarrow$  Install from internet  $\rightarrow$  Then next

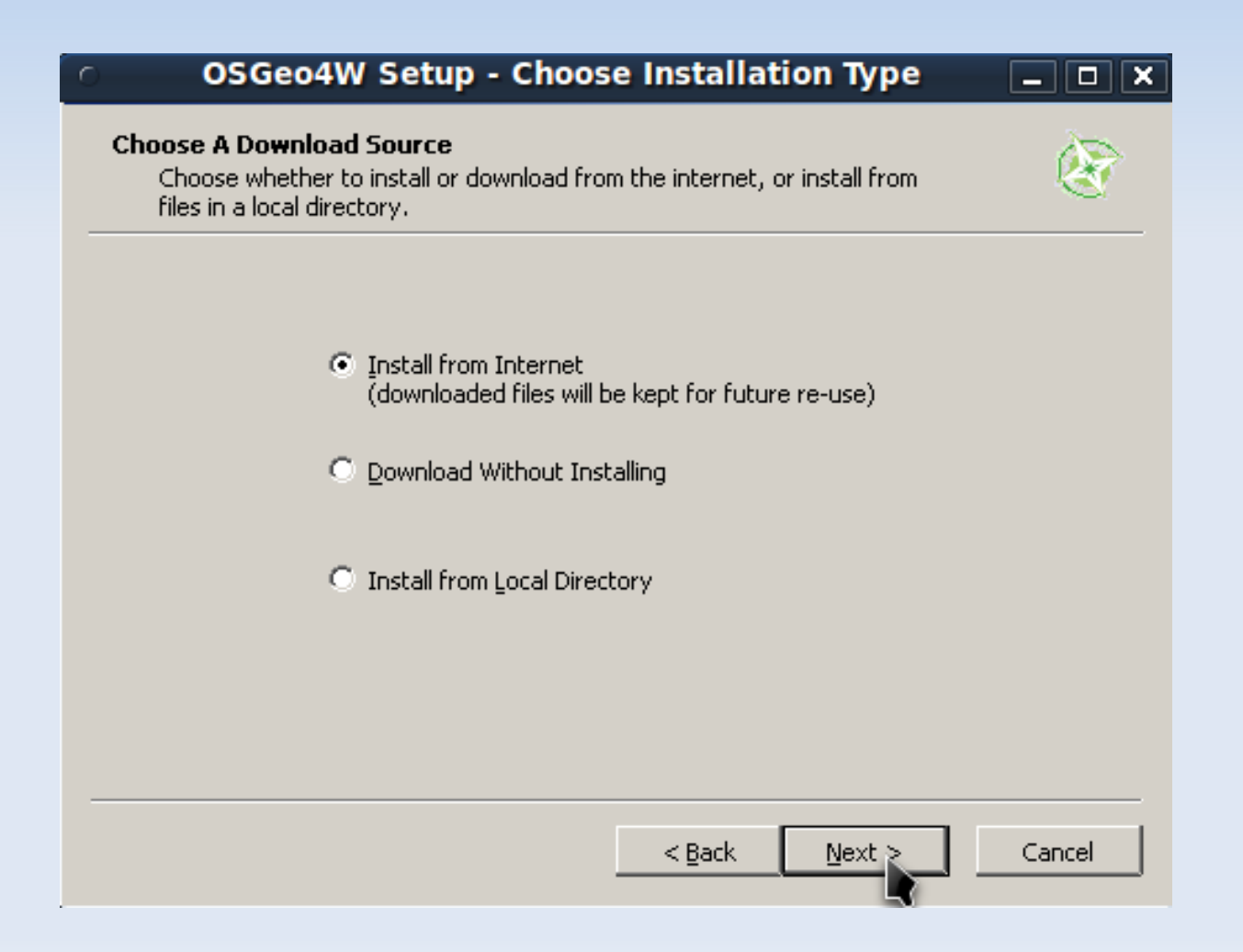

Here you can decide your root directory, you can change it or leave it how it is and just press **Next** 

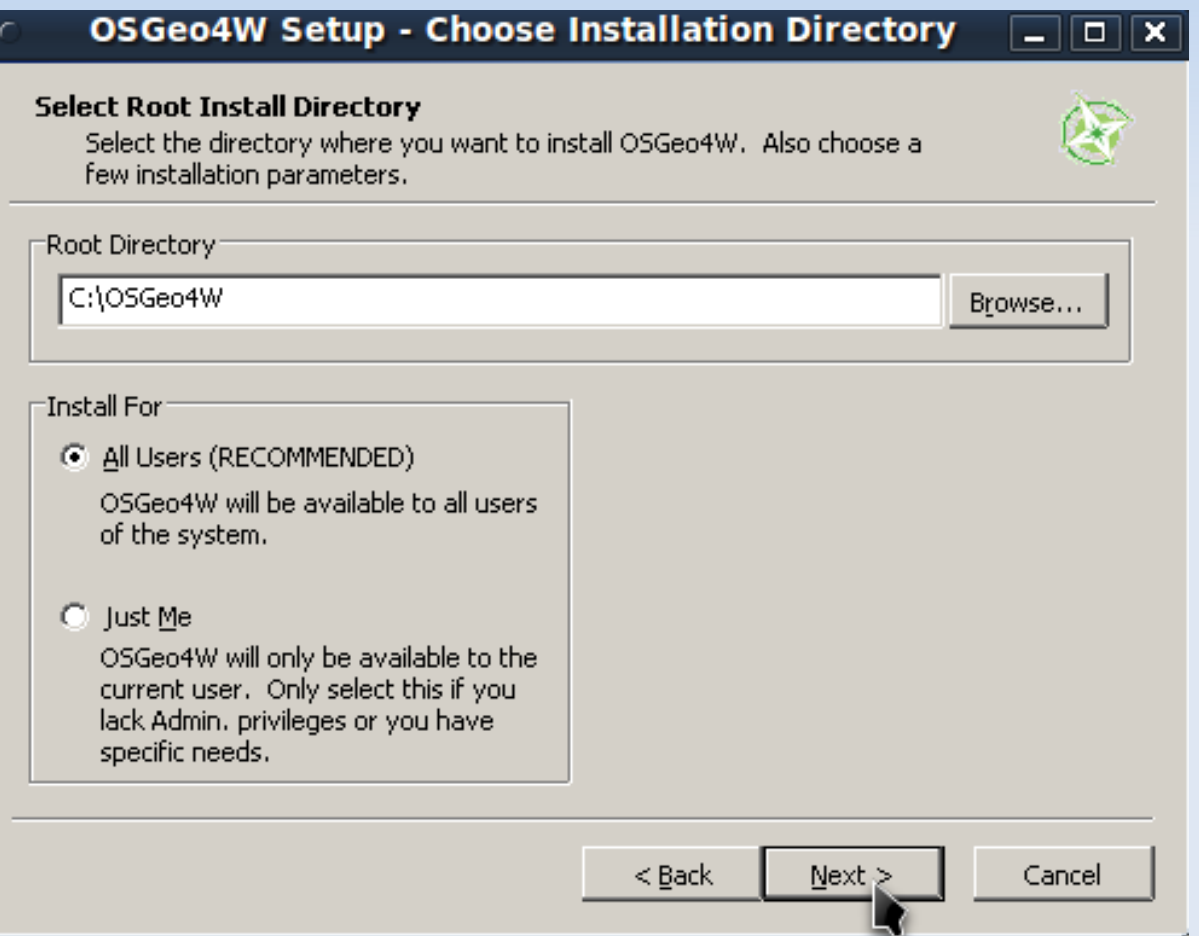

Here you can choose where your packages will be downloaded, you can change the directory or leave your default directory and just press Next

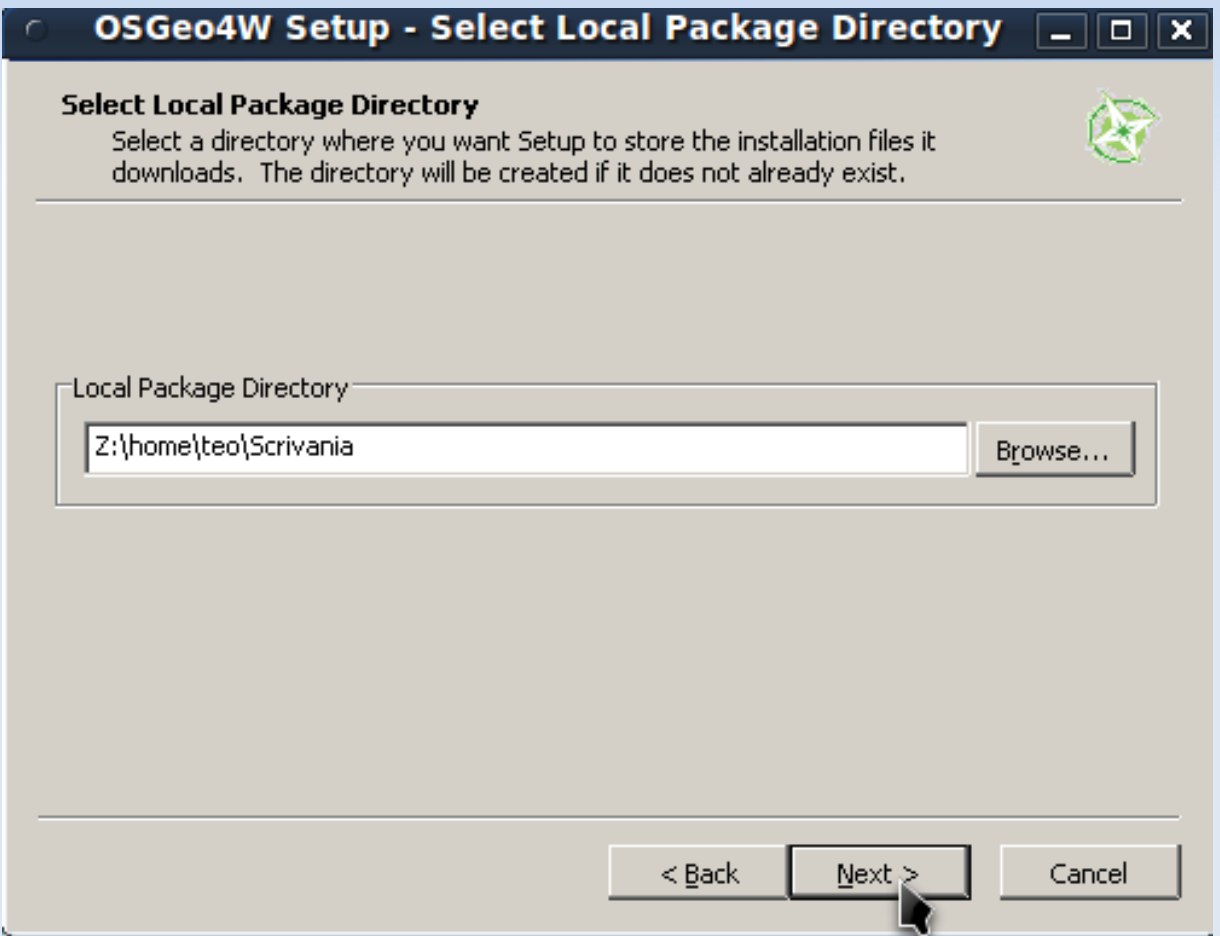

Usually Direct Connection will be your choice  $\rightarrow$  Then Next

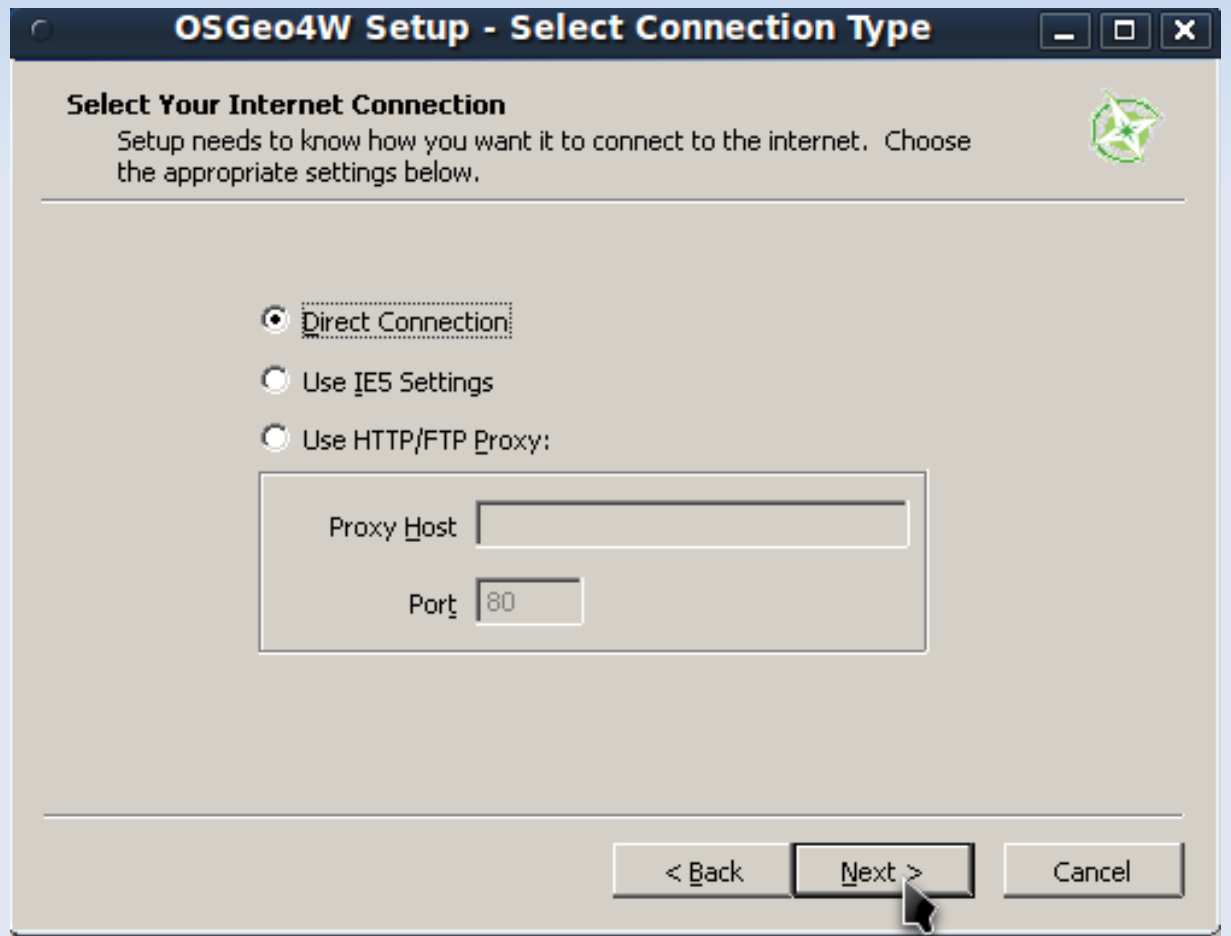

Here we can select what to install:

We select the Desktop among the categories.

In this case we choose GRASS and QGIS unstable to make appear the version to install just click over the  $\blacklozenge$  making sure that the version number appears.

In our example Grass is version 6.4.0svn-5 and QGIS is  $1.4.0$ -1  $\rightarrow$  Then Next

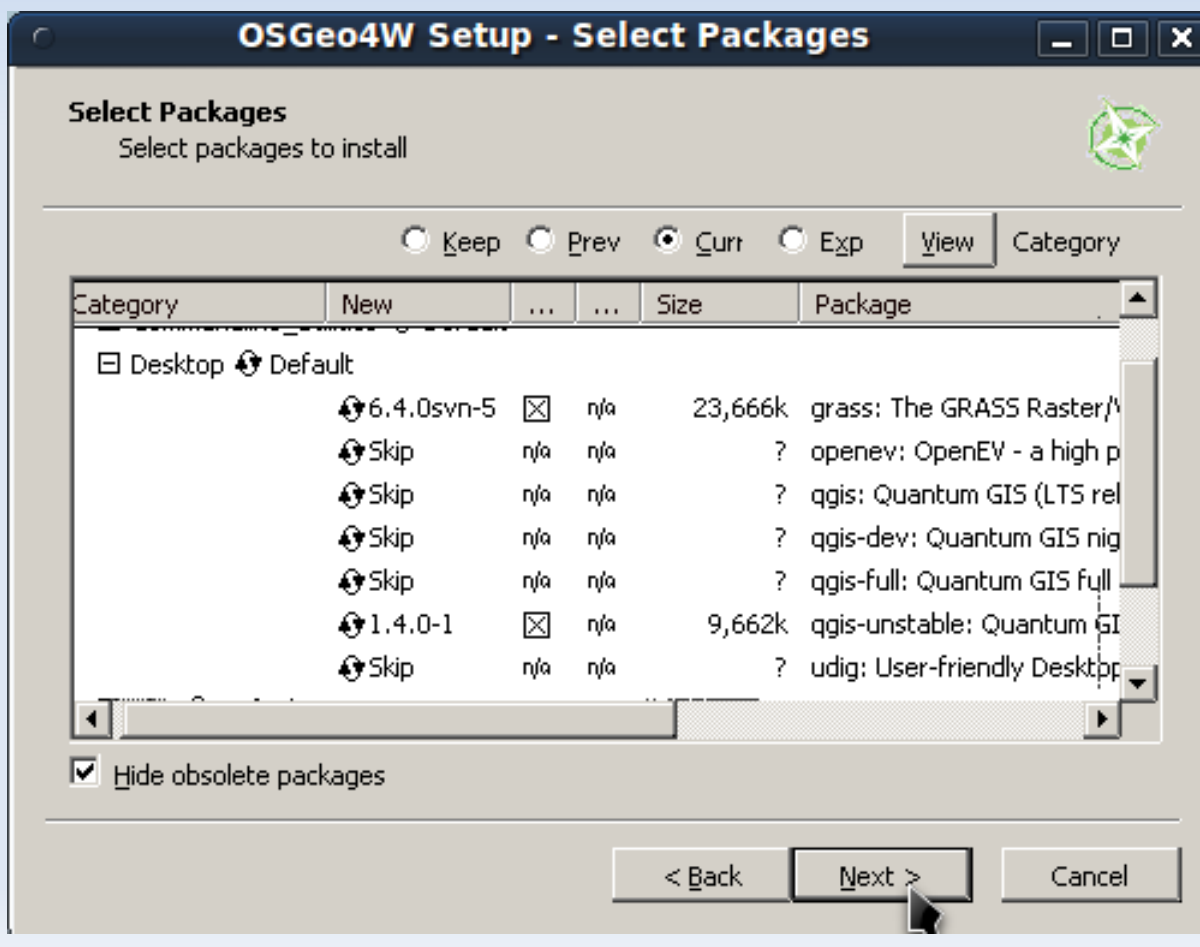

The installation is finished  $\rightarrow$  Click Finish

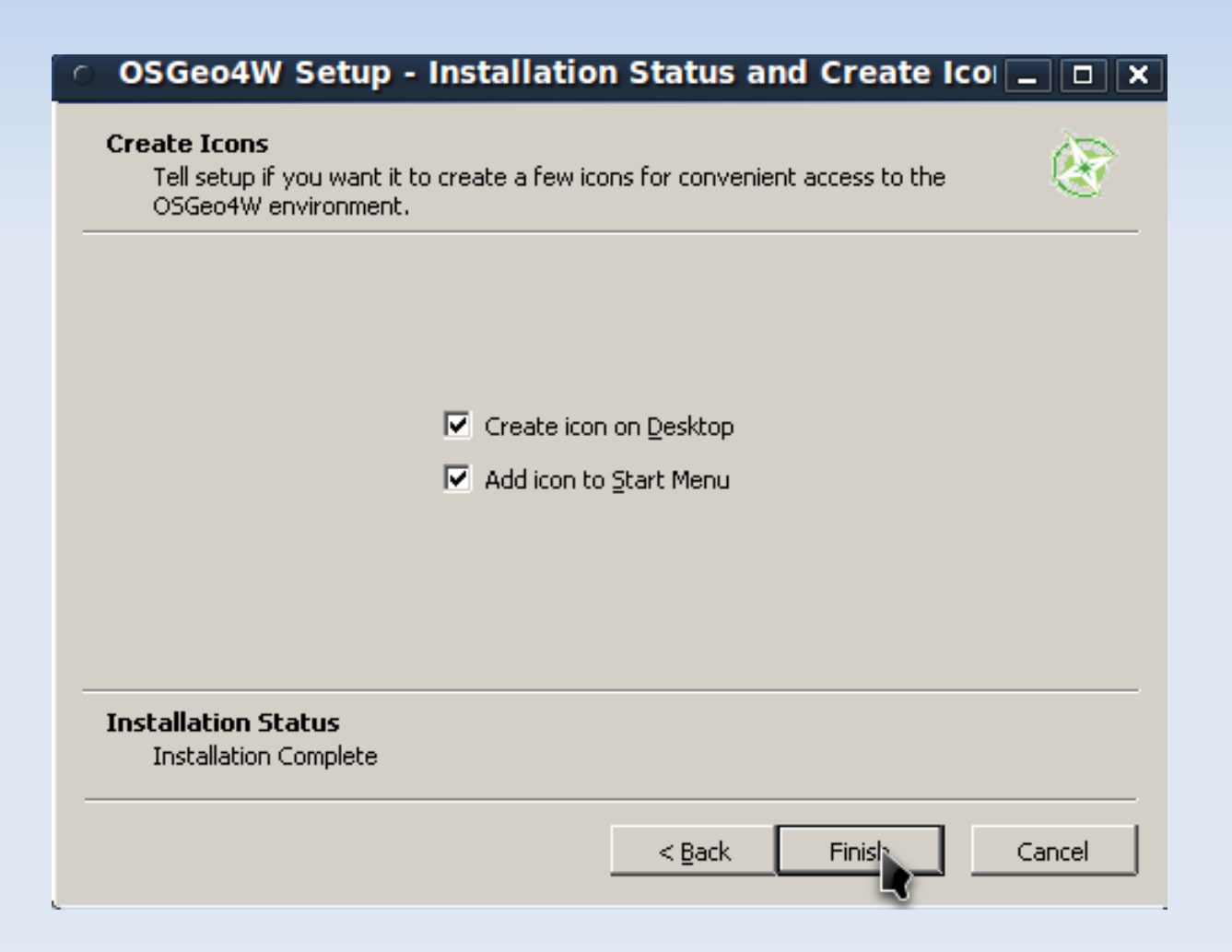

### **How to update QGIS under Windows**

Every sometimes you might want to update QGIS, you have 2 choices:

1. Delete the program and reinstall it

2. Click again over the installer fallow all the steps of the installation and once arrived at this point you will want to click  $\bullet\bullet$  until **update** will appear, if update does not appear it means that you will already have the latest version. Press Next and conclude the update.

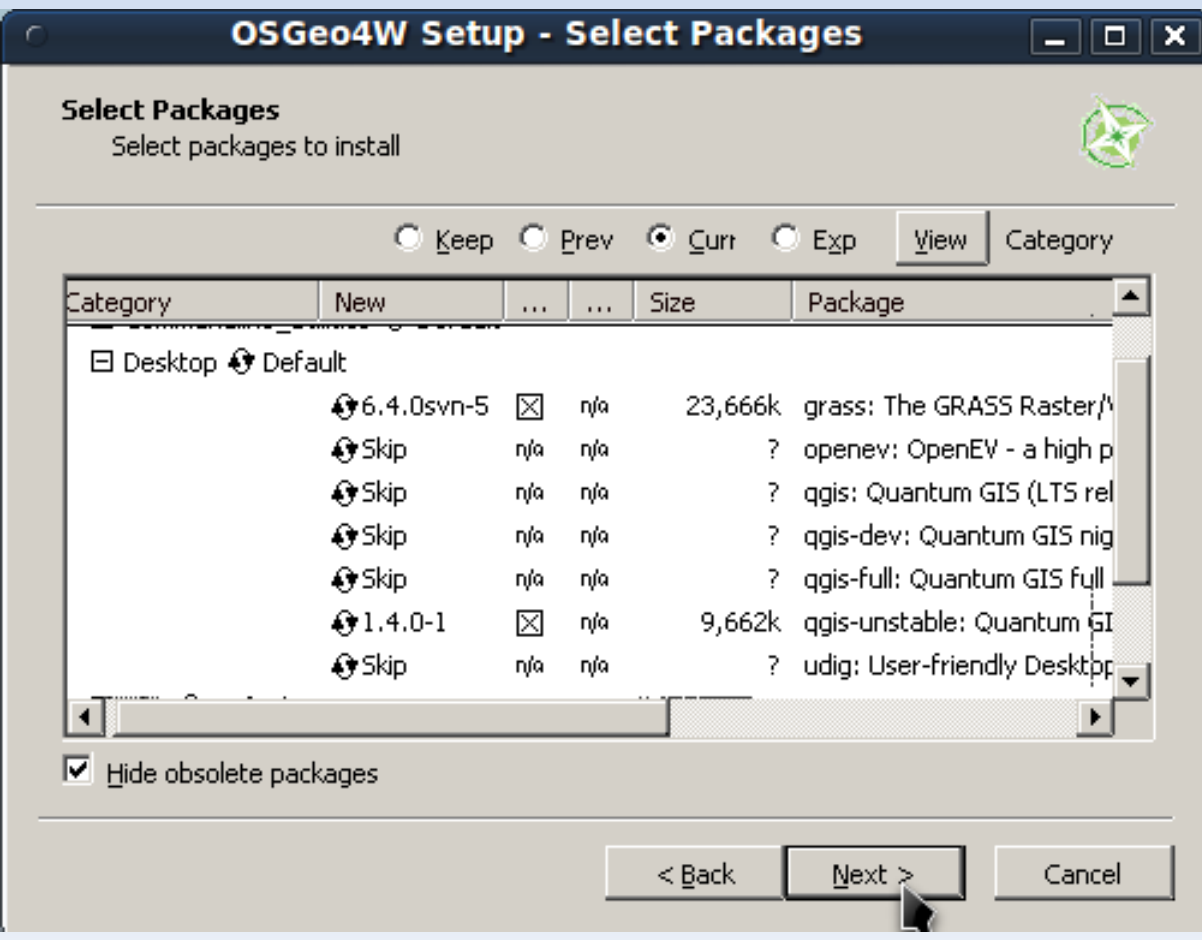

### **How to install and update QGIS under Linux**

In our example we will use Ubuntu Linux. All the following commands will be run in a terminal You will find the terminal in Applications→Accessories→Terminal

The installation is very simple: 1. Add the GIS repository (copy-paste in the terminal) *sudo add-apt-repository ppa:ubuntugis/ubuntugis-unstable* 2. Install QGIS and GRASS (copy-paste in the terminal) *Sudo apt-get install qgis grass*

To update simply run (copy-paste in the terminal) *sudo apt-get update && sudo apt-get upgrade*

N.B. Once you write the command in the terminal press Enter and insert you password then once more enter

# **How to configure QGIS Plugins**

1. Once QGIS is started go to: Plugins  $\rightarrow$  Manage Plugin From here you can add the installed plugins to QGIS. Be sure that the Plugin installer is checked 2. To install additional Plugins go to Plugins →Fetch Python Plugins From here you will be able to install, delete and update

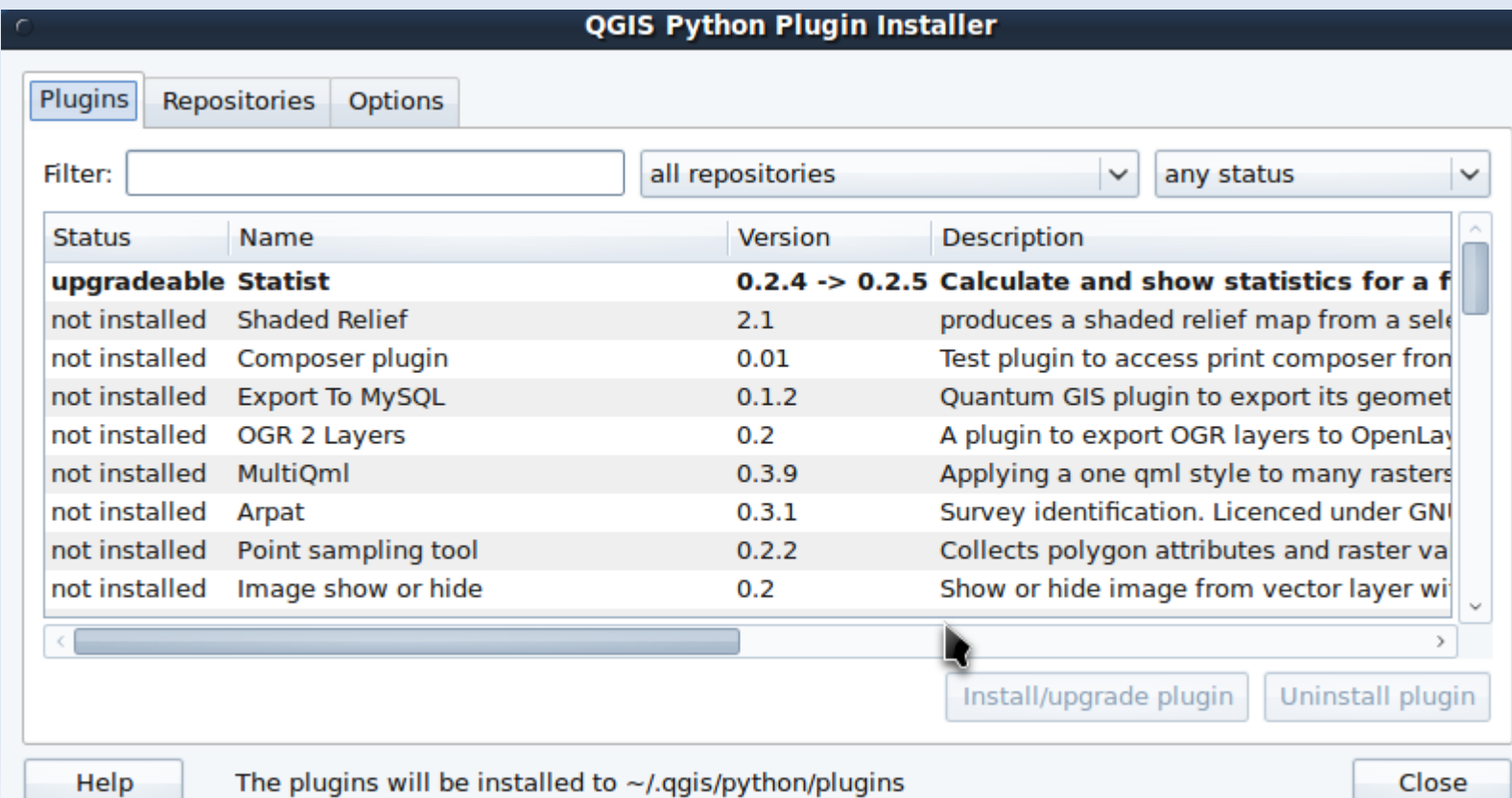